# SecurLOCK™ Equip - mConsole Overview

**July 2018** 

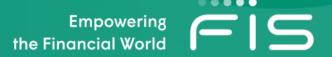

### SecurLOCK<sup>™</sup> Equip – mConsole Overview Introduction

- Access mConsole
- Dashboard tab
- Customer Support tab
- Reports tab
- Financial Institution (FI) Config View tab

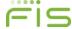

### SecurLOCK™ Equip – mConsole Overview Objectives

- Describe the basic functions of the mConsole application.
- Understand how to use the mConsole application to provide support for the SecurLOCK Equip users and analyze system usage.
- Understand how to navigate between the different application screens.

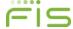

Access the mConsole application by using FIS eAccess.

1. Enter this URL: <a href="https://www.fisglobal.com">www.fisglobal.com</a>

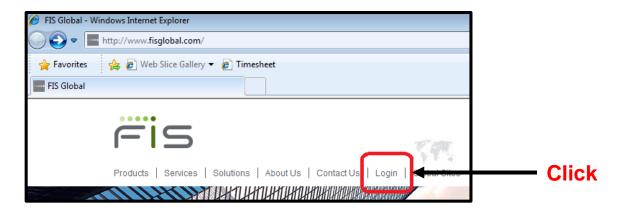

2. Click Login.

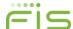

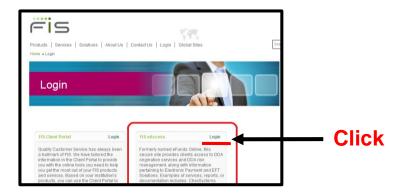

3. Click Login.

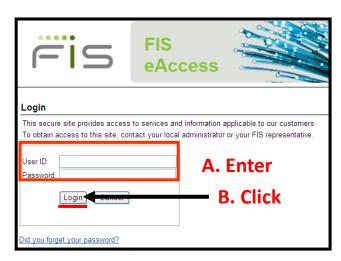

4. After selecting the eAccess option, login to FIS eAccess by entering your User ID and password.

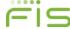

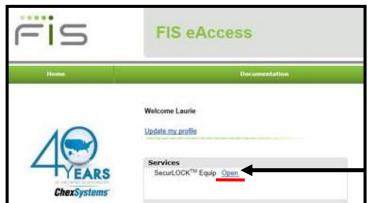

C. Click

5. Click Open to access the SecurLOCK™ Equip mConsole app.

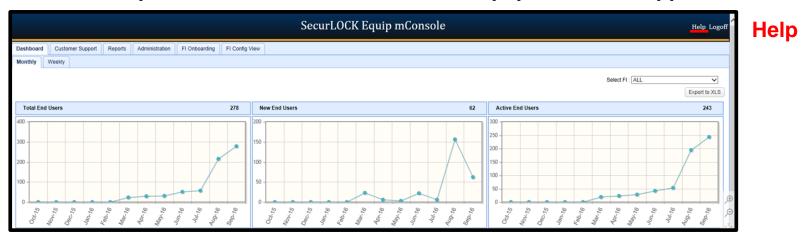

- 6. The SecurLOCK Equip mConsole app will open in a new browser tab.
- \* The "Help" link provides additional, detailed information about each field.

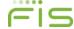

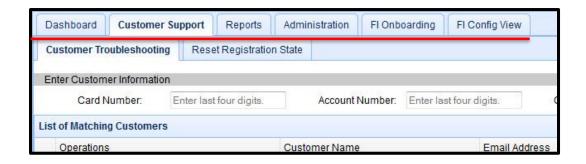

- An Fl's users can get access to mConsole through a Single Sign On process via FIS eAccess. Specifically, the user accesses mConsole directly via a secure link within the eAccess portal.
- Given the user has access to the link via eAccess, the user is already authenticated and can go directly to mConsole without additional validation.
- Modules within mConsole based on the user privileges: Dashboard, Cardholder Support, Reports, FI Config View.
- Information within the application can help track a customer's usage.
- FIS Client/Customer Support can also access this application (see Slide #23).

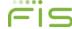

|                          |                     |          | FI User - |
|--------------------------|---------------------|----------|-----------|
| Group Name roles:        | FI Admin            | FI User  | limited   |
|                          |                     |          | Limited   |
| Recommended Access       | FI Tech Support and | Consumer | Consumer  |
| Privileges               | Management          | Support  | Support   |
| Dashboard                |                     |          |           |
| Monthly                  | X                   |          |           |
| Weekly                   | X                   |          |           |
| Customer Support         |                     |          |           |
| Customer Troubleshooting | Х                   | Х        | Х         |
| Reset Registration State | X                   | Х        | Х         |
| Customer Details         | X                   | х        | Х         |
| On Behalf Of             | Х                   | х        |           |
| Activity Viewer          | Х                   | Х        | х         |
| Reports                  |                     |          |           |
| View Generated Report    | Х                   |          |           |
| View Scheduled Report    | Х                   |          |           |
| Create Report            | Х                   |          |           |
| Custom Report            |                     |          |           |
| FI Config View           |                     |          |           |
| FI Config View           | Х                   |          |           |

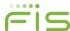

- A user can have access to one or multiple modules within mConsole based on their Role definition. Role definitions are predefined at the system level.
- There is no limit to the number of users that a financial institution can define.
- FI user roles can have access only to that financial institution's information.

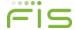

### SecurLOCK™ Equip – mConsole Overview Dashboard Tab

- General information
- Portlets
- Export data to a spreadsheet
- Monthly view
- Weekly view

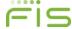

### Dashboard Tab General Information

### View options

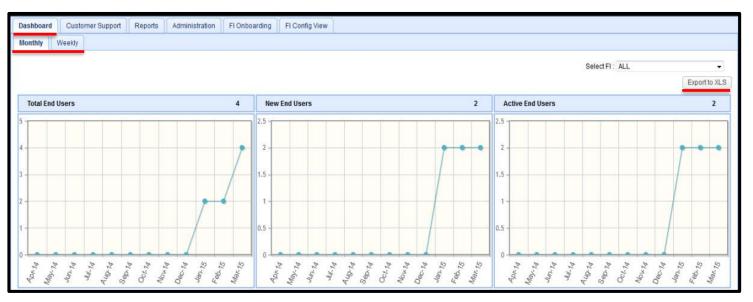

**Export** 

- The Dashboard information can be viewed on a Monthly or Weekly basis by selecting the appropriate tabs.
- An FI's users can only view information specific to that FI.
- The raw data of the graphs in Dashboard view can be exported to Excel using the "Export to XLS" function.
- An agent bank's users can choose a specific FI or all FI's to view by choosing from the "Select FI" drop down.

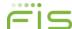

#### Dashboard Tab Portlets

- Total End Users portlet
- New End Users portlet
- Active End Users portlet
- Transaction Alerts portlet
- Alerts by Categories portlet
- Transaction Controls portlet
- Controls by Categories portlet

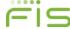

### **Portlets Total End Users Portlet**

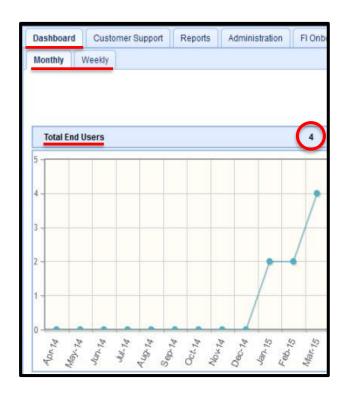

- The Dashboard screen is the default landing page when users first login.
   It provides key metrics reports related to registration, transaction alerts and controls.
- Provides current data from the previous day.
- The Total End Users portlet shows the total cumulative number of registered users in the system by month or week.

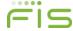

### **Portlets New End Users Portlet**

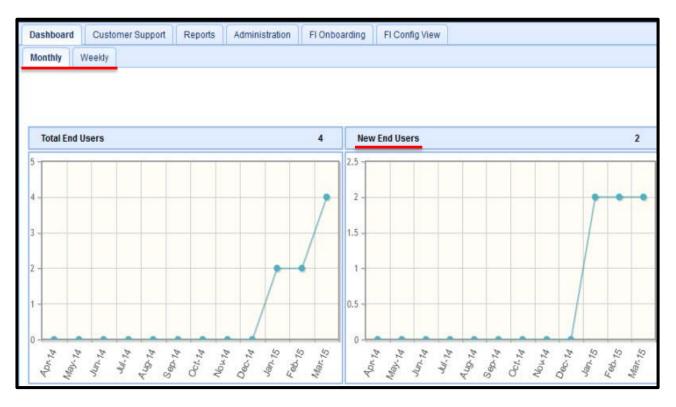

 The New End Users portlet shows the total number of newly registered users that have been added to the system by month or week.

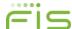

### **Portlets Active End Users Portlet**

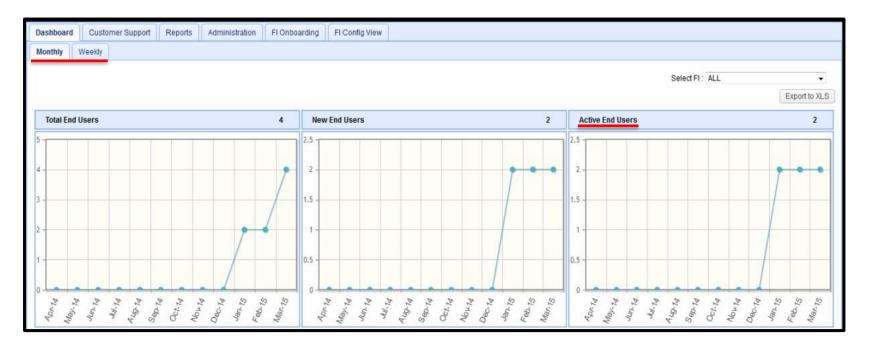

- The Active End Users portlet shows the number of active users by week or month.
- An active user is one who has made a card transaction or received an alert within a given calendar week or month.

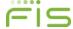

### **Portlets Transaction Alerts Portlet**

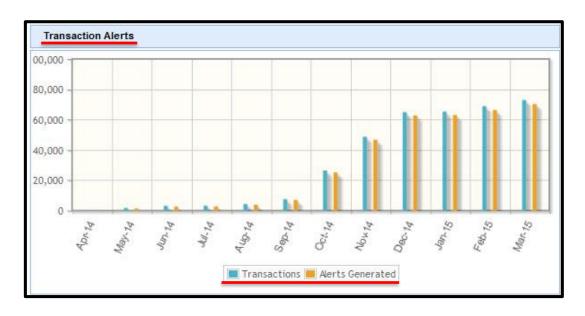

- The Transaction Alerts portlet shows data regarding transaction alerts going through the system by month.
- This graph consists of two key pieces of data:
  - Transactions The first bar shows the total number of transactions processed by the system in the given period.
  - Alerts The second bar shows the total number of transactions for which an alert was generated.

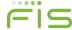

## **Portlets Alerts By Category Portlet**

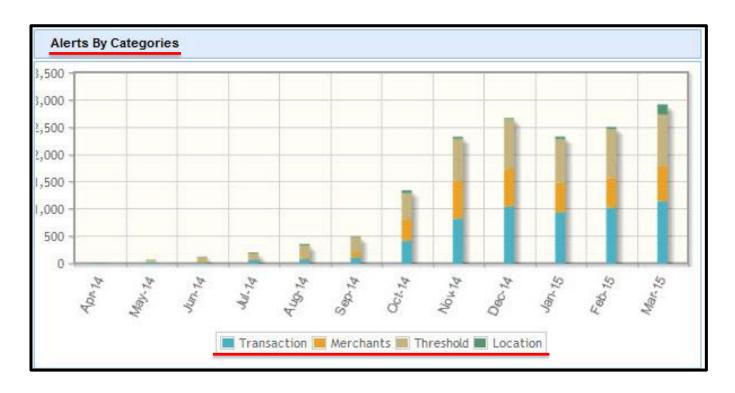

- The Alerts By Categories portlet shows the number of alerts in a given period by category.
- Four categories are shown: Transaction (type), Merchants (type), Threshold, and Location.
- Put cursor over a color within the column to display the number of alerts by that category.

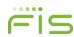

### **Portlets Transaction Controls Portlet**

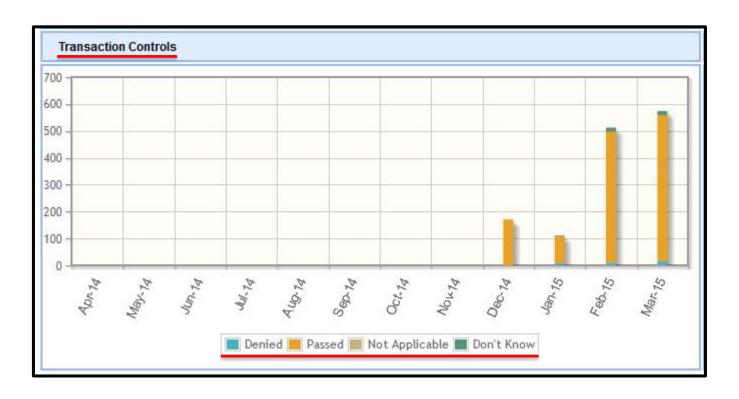

- The Transaction Controls portlet shows data regarding controls going through the system.
- The data is separated into four segments: Denied, Passed, Not Applicable, Don't Know.

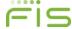

## **Portlets Controls By Categories Portlet**

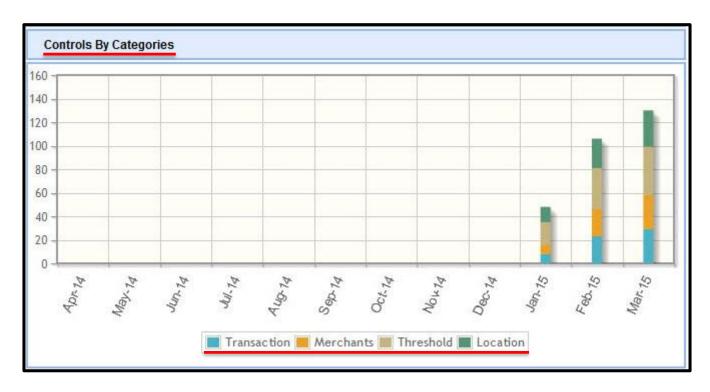

- The Controls By Category portlet shows the number of controls in a given period by category.
- Controls are divided into four categories, which correspond to policies set by the customer within the application: Transaction (Type), Merchants (Type), Location, and Threshold.

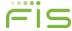

### Access mConsole Export Data To a Spreadsheet

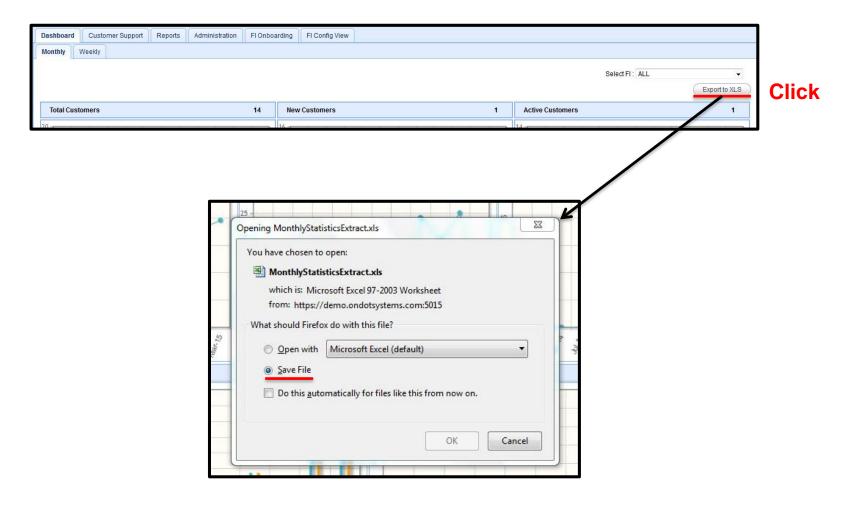

Information from a portlet can be exported to a spreadsheet.

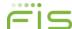

## Access mConsole Weekly View

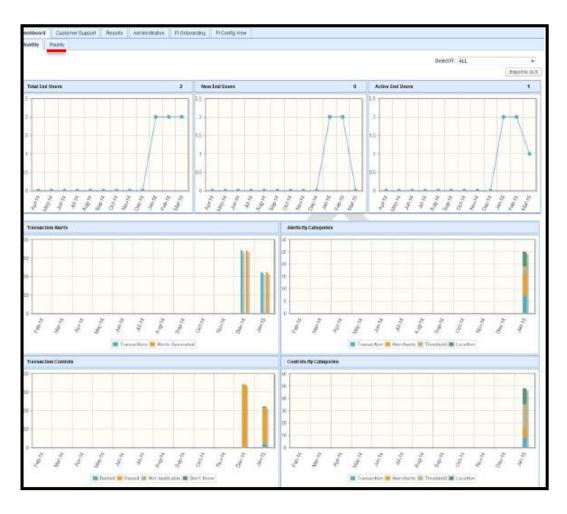

Portlet activity is reported on a weekly basis as well.

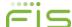

## SecurLOCK™ Equip - mConsole Overview Customer Support Tab

- General information
- Customer Troubleshooting tab
- Reset Registration State tab
- Customer Details tab
- Customer Activity tab
- On Behalf Of tab

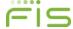

### **Customer Support Tab General Information**

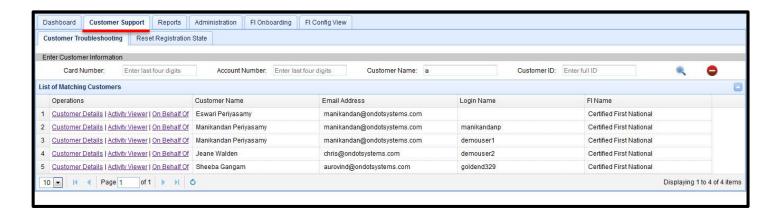

- The Customer Support Tab is designed to enable Customer Support reps to effectively help end users with problems using the app.
   Specifically, it provides the following functionality:
  - Search for customers.
  - View customer's details and their associated cards, transactions, and messages.
  - View all actions the user took on the device.
  - Assist the user by performing specific user-limited functions, when the user does not have access to the device.

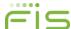

### Customer Support Tab Customer Troubleshooting Tab - Customer Search

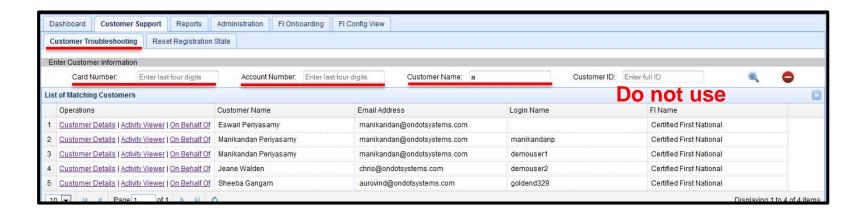

- mConsole users can search for customers by using one or <u>several</u> of the following search criteria (no wildcards):
  - Last 4 digits of the card number.
  - Account number linked to the card not functional.
  - Partial customer name (first or last) or login id.
- To search, type the information in the appropriate box(es), then tap the magnifying glass con.
- To clear all search criteria and results, tap on the Clear icon.
- The Customer ID field should not be used for searching.

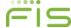

### Customer Support Tab Customer Troubleshooting Tab – Customer Details Display

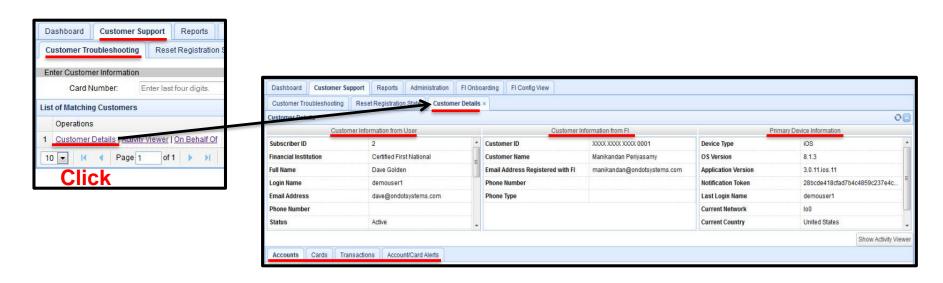

- mConsole users can click on the Customer Details link to view detailed customer information. The default Customer Details page shows the following sections:
  - Customer Information entered by the customer through the app
  - Customer Information retrieved from the FI's system of record
  - Information on the customer's primary device
  - Customer's Cards, Transactions, and Account/Card Alerts

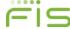

### Customer Support Tab Customer Troubleshooting Tab – Customer Details Display

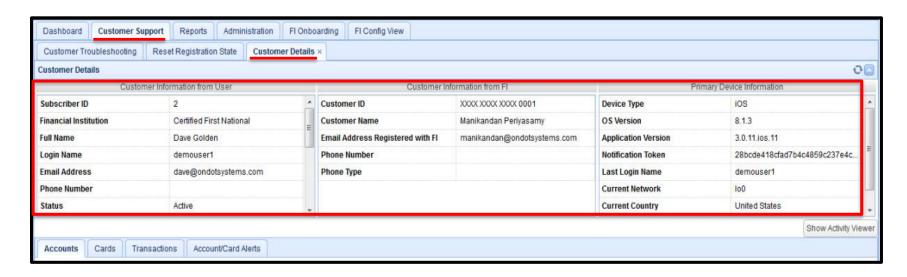

- The information displayed at the top of the Customer Details tab may be useful to a Customer Support rep in helping resolve a customer's issues.
- The Accounts sub-tab at the bottom of the Customer Details page is not used.

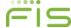

#### **Customer Support Tab** Customer Troubleshooting Tab – Customer Details Display

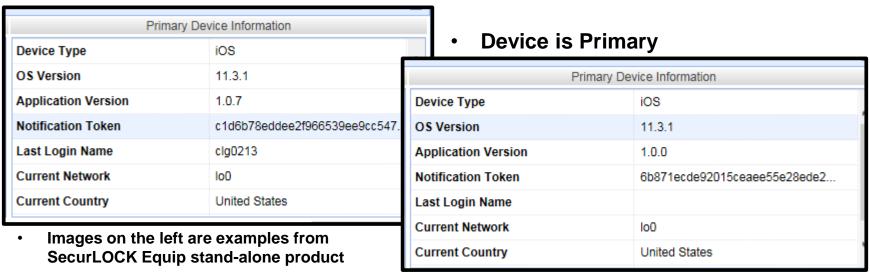

Images on the right are examples from API **Integrated Card Controls** 

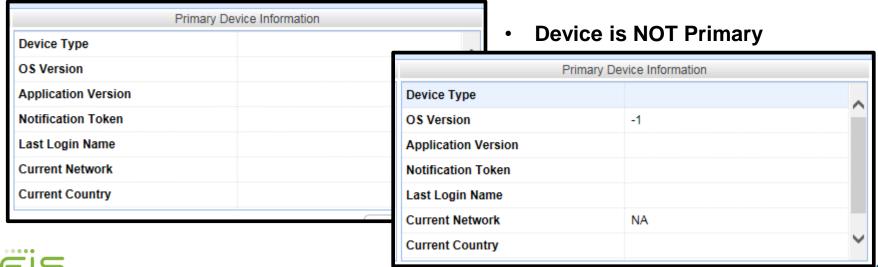

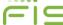

### **Customer Support Tab**Customer Details Tab

- Cards tab
- Transactions tab
- Account/Card Alerts tab
- Activity Viewer tab

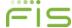

### Customer Support Tab Customer Details Tab - Cards Tab - Card Information

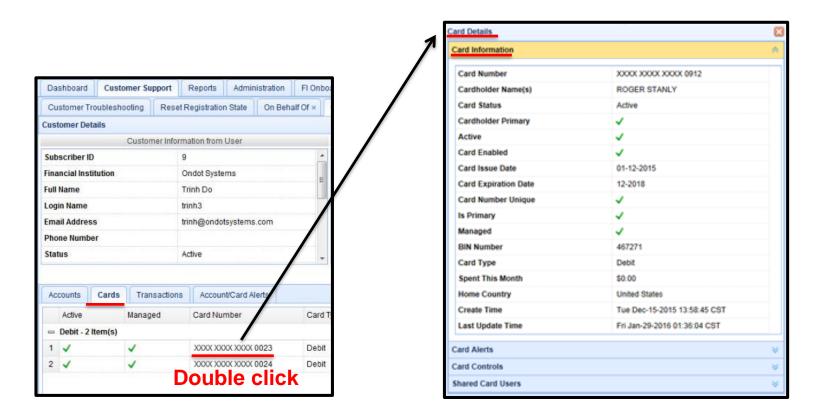

- To view Card information, the user clicks on the Cards sub-tab.
- Double clicking on a card will bring up the Card Details pop-up, which shows detailed information about the card.
- Time shown in mConsole is in Central Time (CST).

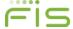

### Customer Support Tab Customer Details Tab - Cards Tab - Card Alerts

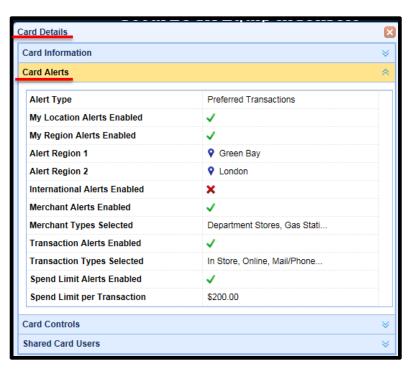

- The Card Details pop-up screen is organized into four expandable/collapsible accordion panes: Card Information, Card Alerts, Card Controls and Shared Card Users.
- Tapping on the up/down arrow next to each pane will expand it while closing the other three panes.
- The Card Alerts pane shown here displays which Alert Preferences the user has set for the card.

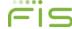

### Customer Support Tab Customer Details Tab - Cards Tab - Card Controls

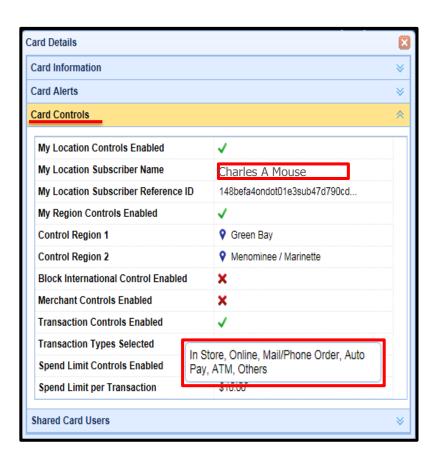

 The Card Controls pane shows what Control Preferences the user has set for the card.

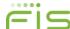

### Customer Support Tab Customer Details Tab - Cards Tab - Shared Card Users

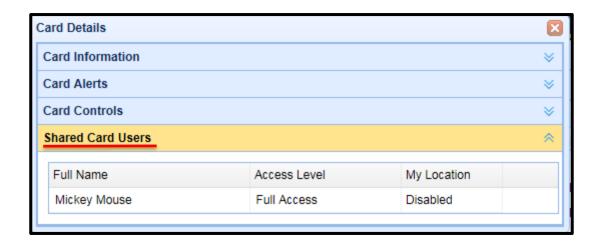

• The Card Controls pane shows if other users are subscribed to the same card. In this case another user, Mickey Mouse, has also registered this card.

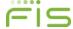

### Customer Support Tab Customer Details Tab – Transactions Tab

#### A. Click

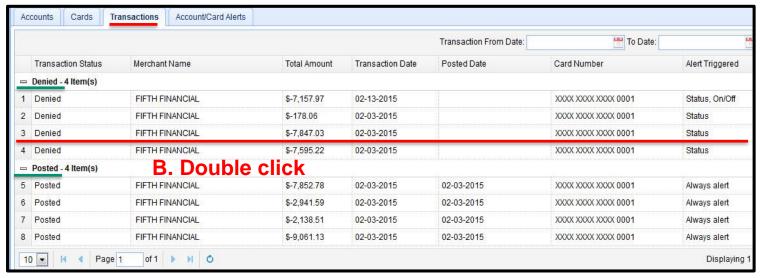

- Clicking on the Transactions sub-tab in the bottom section of the Customer Details page will display a list of recent transactions made on the cards.
- Double-clicking on a transaction brings up the Transaction Details pop-up screen, which shows detailed information about the transaction.
- Each group is represented by an expandable/collapsible pane, so that it only shows the transactions with the specific transaction status.

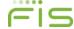

**Customer Support Tab** 

Customer Details Tab – Transactions Tab – Transaction

Information

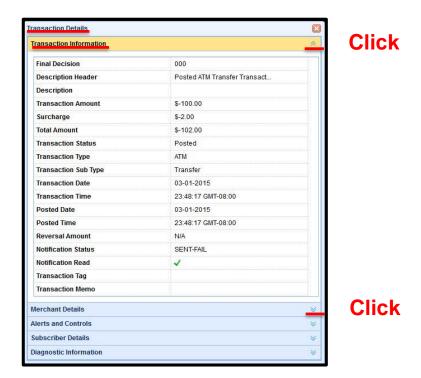

- Clicking on a transaction will cause the Transaction Details pop-up to display.
- The Transaction Details pop-up is organized into five expandable/collapsible accordion panes: Transaction Information, Merchant Details, Alerts and Controls, Subscriber Details, and Diagnostic Information.
- Tapping on the up/down arrow next to each pane will expand it while closing others.

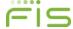

# **Customer Support Tab Customer Details Tab – Transactions Tab – Merchant Details**

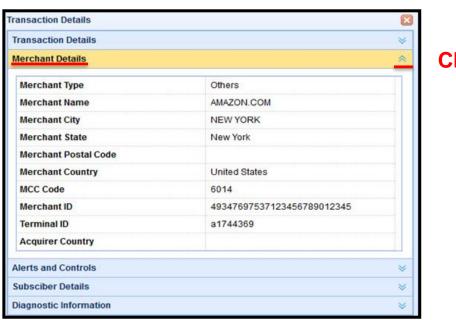

Click

- Clicking on the Merchant Details arrow will display this pane and close the other panes.
- The Merchant Type field shows the merchant type categorization for the merchant, based on the MCC code sent in the transaction message.

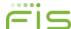

#### **Customer Support Tab**

#### Customer Details Tab – Transactions Tab – Alerts and Controls

- Controls Applied to Transaction shows all the control policies set by the user to evaluate the transaction.
- Control Recommendation shows the recommendation for the transaction.
- Recommendation Reason shows all the control policies applied to the transaction.
   One of the below recommendations will show:

Not Invoked Not Provisioned Not Applicable Rejected Don't Know Approved

 Transaction Alert Generated appears if an alert was generated for the transaction. This field indicates which alert policies, set by the user, triggered the alert.

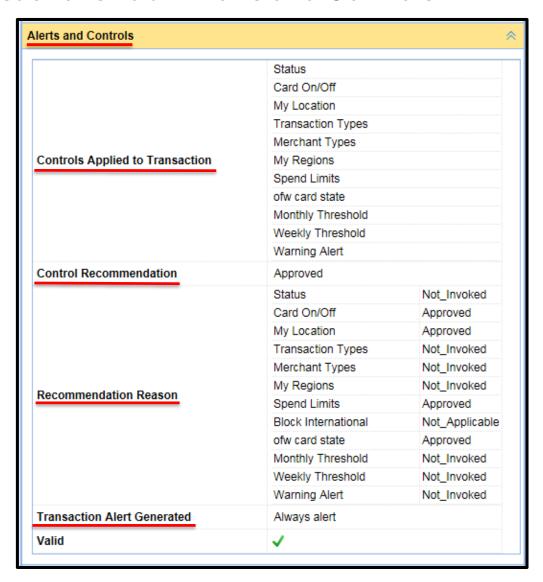

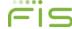

#### **Customer Support Tab**

#### Customer Details Tab – Transactions Tab – Subscriber Details

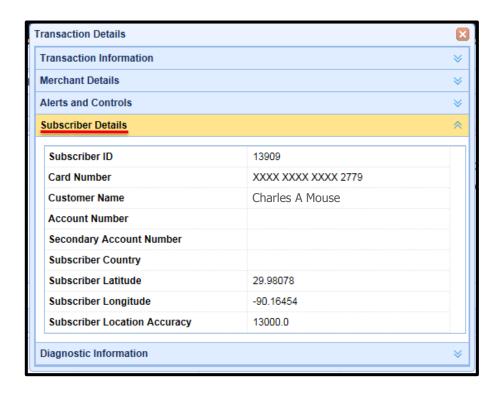

- This pane contains various information about the subscriber including their card number, name, and location.
- If the user has set either My Location control or My Location alert preference, the user's location information will be shown in the Subscriber Latitude, Subscriber Longitude, and Subscriber Location Accuracy fields.

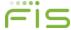

#### **Customer Support Tab**

#### **Customer Details Tab – Transactions Tab – Diagnostic Information**

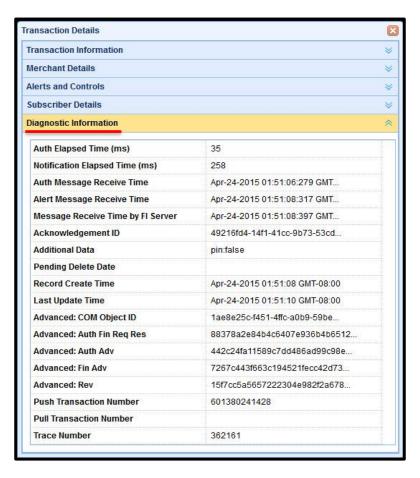

 The information shown in this pane is used for advanced troubleshooting of issues.

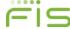

#### Customer Support Tab Customer Details Tab – Account/Card Alerts Tab

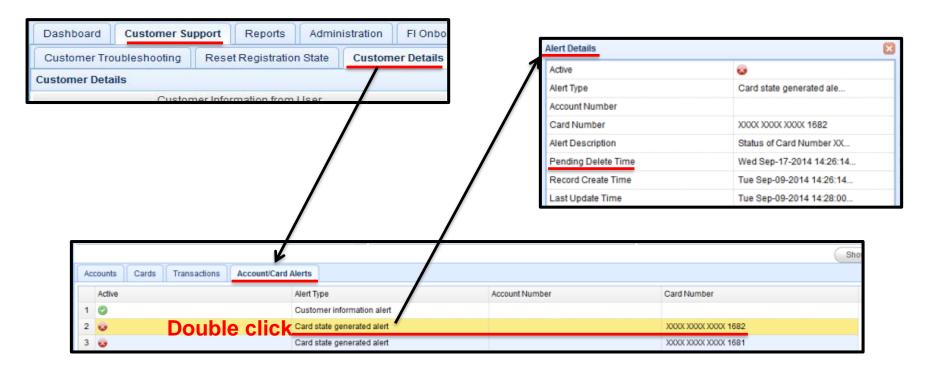

- From the Customer Support tab, click the Customer Details tab.
- The Account/Card Alerts sub-tab shows all card status or account status alerts the customer has received.
- Double-clicking on an alert brings up the Alert Details pop-up, which shows detailed information about the alert (e.g., a status change in the card from "Active" to "Inactive").
- Pending Delete Time indicates when the alert will be rolled off of the system, after a period of 8 days.

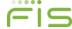

# **Customer Support Tab**Activity Viewer Tab

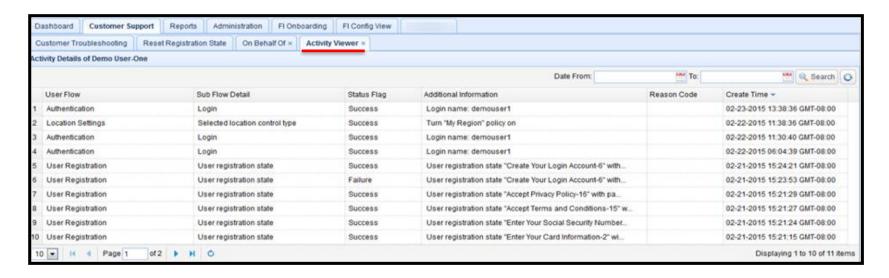

- The Activity Viewer sub-tab displays actions the user has taken on the mobile application and actions taken by the system due to the user's activities.
- The Activity Viewer also shows On Behalf Of action taken by mConsole users on the end user's record.
- This page provides information that is meant to be used by Customer Support Representatives as the first level troubleshooting tool.
- Activity is hard deleted every 90 days.

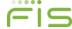

# **Customer Support Tab**Activity Viewer Tab

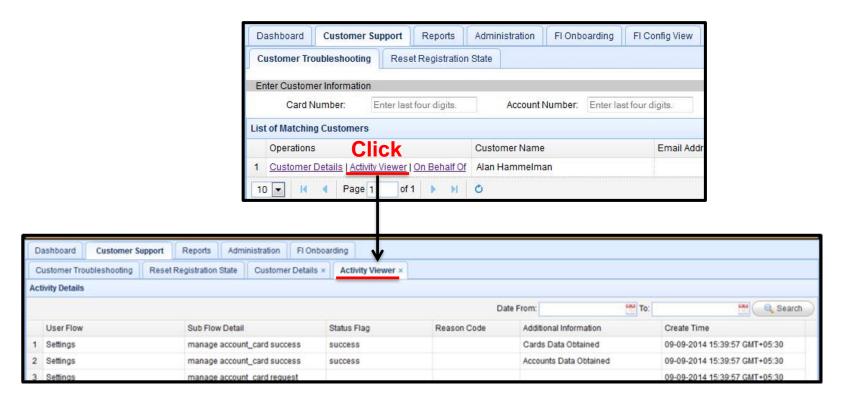

- A user can also access this page by clicking on the "Activity Viewer" link associated with a cardholder on the Customer Search page, or by clicking "Show Activity Viewer" on the Customer Details page.
- There is no exporting capability for Activity Viewer. The information is purged after 90 days.

### **Customer Support Tab**On Behalf Of Tab

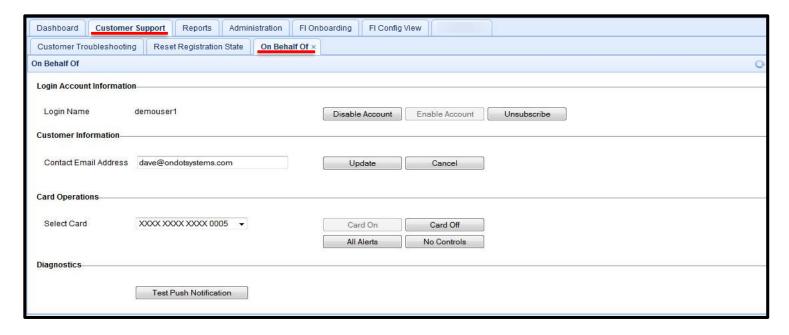

- Click on the "On Behalf Of" link on the Customer Search screen, or navigate to the Customer Support tab and then the On Behalf Of sub-tab.
- The On Behalf Of functionality allows an mConsole user to take action on behalf of the cardholder.
- A cardholder will receive a notification when a mConsole user takes action on their behalf.

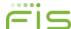

## **Customer Support Tab**On Behalf Of Tab

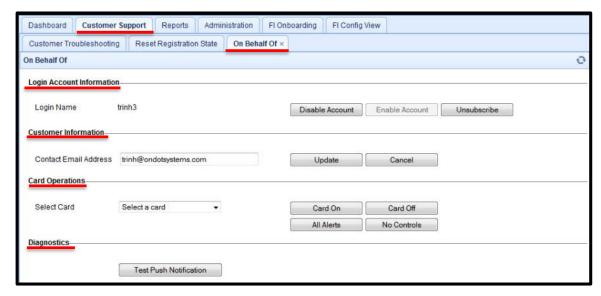

#### **Options**

#### The actions that an mConsole user can take on behalf of the cardholder are:

- Enable and disable an existing registered user's account. A user in a "Disabled" status will not be able to login to the mobile app.
- Update a user's email address that was created in the system. This email address is used by the app to send a forgotten password token to the cardholder.
- Turn "Card On" or "Card Off" for the user. When a card is turned off, all transactions made on the card will be declined.
- Enable all of the alerts ("All Alerts") associated with the card, all transactions will be approved based on the app settings.
- Selecting "No Controls" disables all controls the cardholder had previously set.
- Send a test push notification to the user's phone.

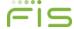

### Customer Support Tab On Behalf Of Tab

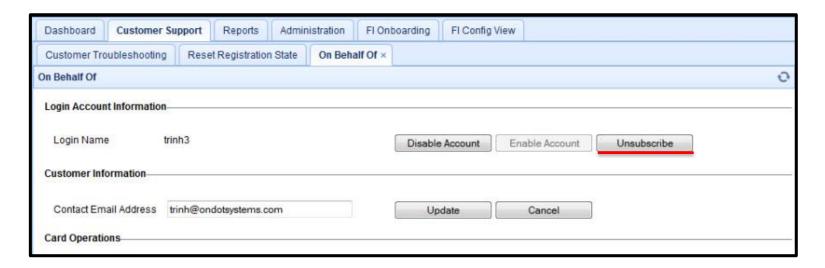

- Unsubscribe the user from using the mobile app: the unsubscribed user will not be able to login to the app again; the card/user is not deleted from mConsole.
- If the user changes his/her mind and wants to use the app again later, the user will have to re-register.
- A FI must unsubscribe a cardholder from SecurLOCK™ Equip when closing the cardholder entry in the card processing system. There is no link between the two systems.
- No cardholder should ever be unsubscribed unless it is recommended by FIS, or if the purpose is to remove the cardholder because s/he no longer want to use the SecurLOCK Equip application.

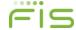

## **Customer Support Tab**Reset Registration State Tab

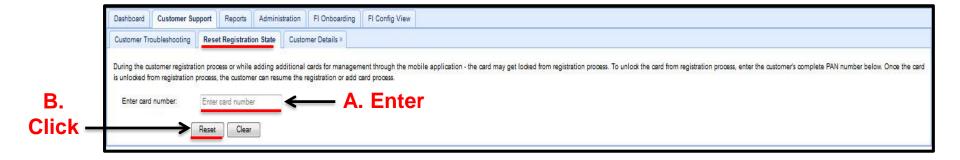

- If a user enters incorrect authentication information three times consecutively, then the user will be locked out of the registration process for a period of 30 minutes.
- The financial institution can use the "Reset Registration State" tab to reset a card that has been locked out during registration.
- In order to do so, navigate to the "Customer Support" tab and then click on the "Reset Registration State" sub-tab.
- Enter card number and then click "Reset".

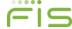

# SecurLOCK™ Equip – mConsole Overview Reports Tab

- View Generated Report tab
- View Scheduled Report tab
- Create Report tab

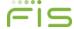

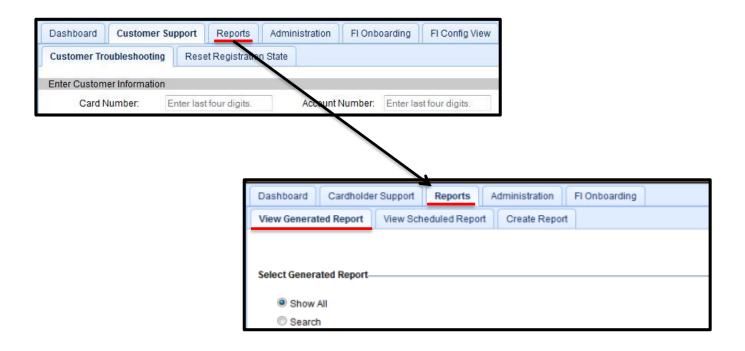

 When clicking on the Reports tab, the user is taken to the "View Generated Report" sub-tab. This screen shows the one-time reports that have been generated for the processor or FI.

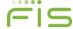

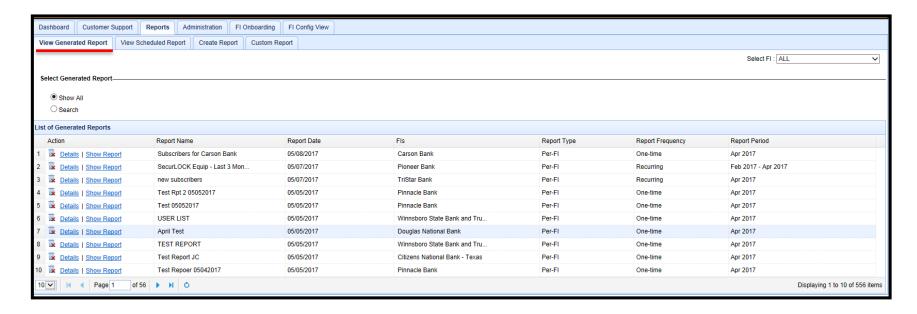

#### The reports shown in this list include:

- One-time immediate reports.
- Scheduled reports for which the scheduled execution date has occurred.
- Recurring reports with at least the first possible execution date passed. Use this option for repeating reports.

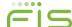

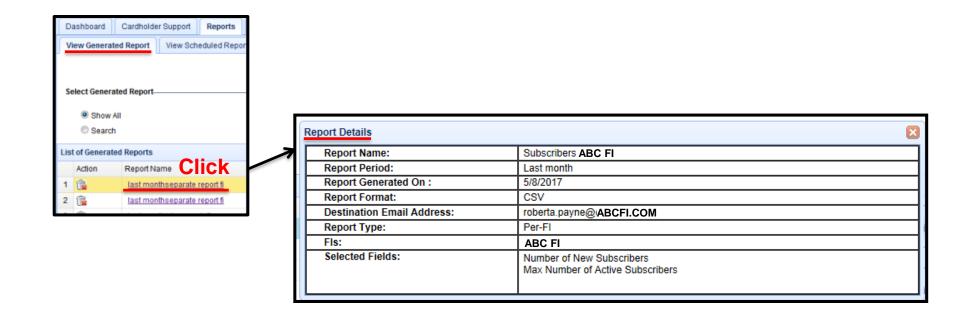

- When clicking on a Report Name, a screen is displayed which summarizes the information entered during the report creation process.
- The screen also expands to show the report data.

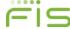

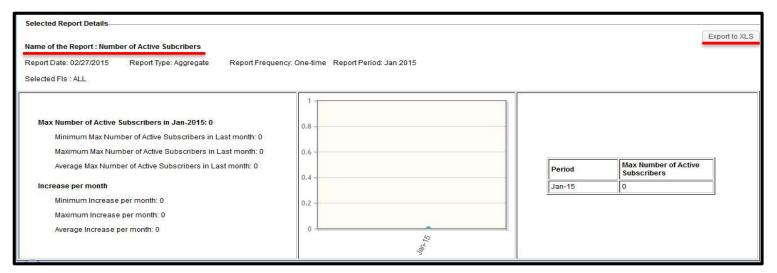

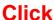

- The report will display at the bottom of the screen.
- The mConsole user also has the capability to export reports to Excel.

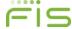

#### Reports Tab View Scheduled Report Tab – View Details

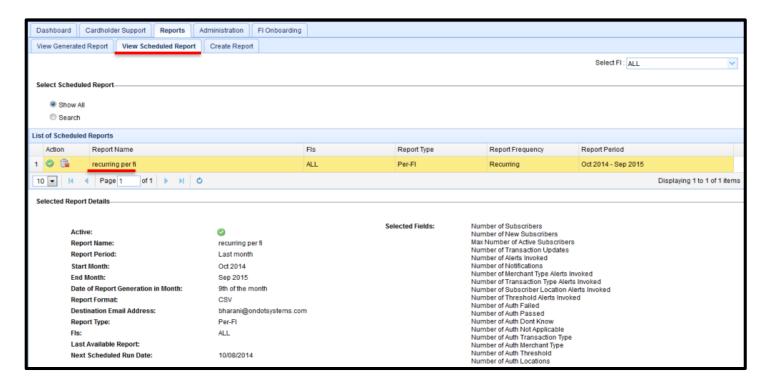

- The "View Scheduled Report" tab shows all scheduled reports that have been created.
- On this screen, a user can see the report details, activate/ deactivate specific reports, and delete reports that are no longer needed.

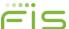

## Reports Tab Create Report Tab (One Time Report Data)

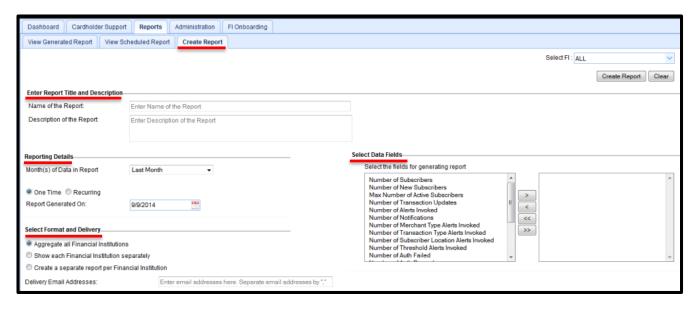

- The "Create Report" tab provides mConsole users the ability to create a single or recurring report.
- The user can specify:
  - The name and time-frame of the report.
  - The data fields to be included in the report.
  - When the report is to be run.
  - The email address(es) that the report is to be sent to.

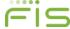

## Reports Tab Create Report Tab (One Time Report Data)

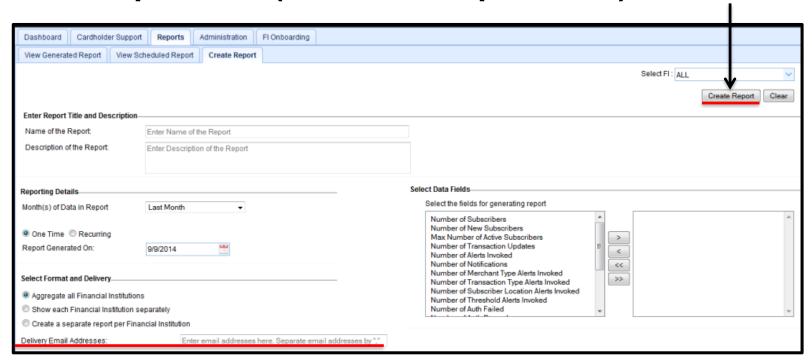

- After selecting the parameters and clicking "Create Report", a report will be generated as a ".csv" file and sent to the email address(es) you specify.
- There is no export data functionality.
- Once a recurring report is created, it cannot be generated or viewed from the View Scheduled Reports tab
- Reports remain on the system until they are deleted.

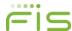

Click

## SecurLOCK™ Equip – mConsole Overview Financial Institution Config View

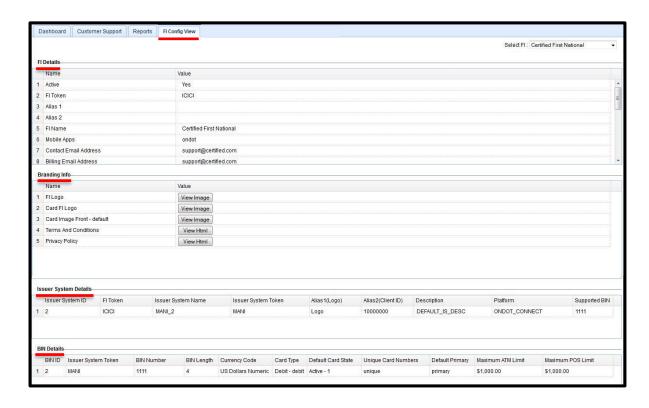

- The FI Config View screen allows a financial institution's mConsole FI Admin users to view the configuration parameters that have been set up through the FI Onboarding tab.
- Only FI Admins can view information on this screen.

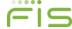

### SecurLOCK™ Equip – mConsole Overview Review

- Access mConsole.
- Dashboard tab.
- Customer Support tab.
- Reports tab.
- Financial Institution Config View tab.

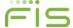

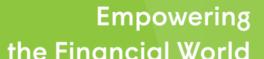

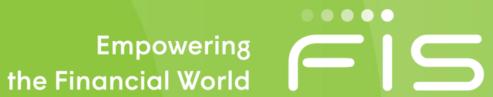

Copyright © 2017 by Fidelity National Information Services (FIS). All Rights Reserved.

This document is intended for use only by FIS Corporation customers in conjunction with products and services authorized by FIS Corporation. Any other use is prohibited.

©2016 FIS and/or its subsidiaries. All Rights Reserved. FIS confidential and proprietary information.